**Opmaak in Word** (?) Wij Worden Wijzer

teksteffecten | onderstrepingsstijlen opsomming | nummering

## **Teksteffecten**

Selecteer de tekst waar je een effect op wil toepassen.

Klik op het tabblad Start in de rubriek Lettertype op Teksteffect.

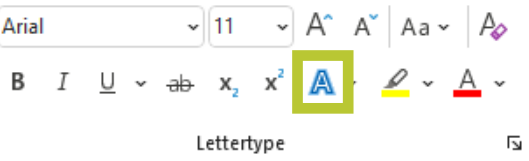

Klik op het gewenste effect. Je zal merken dat er al vooraf ingestelde opmaak beschikbaar is. Wil je zelf je teksteffect samenstellen, klik dan op meer opties bij Contour, Schaduw, Weerspiegeling of Gloed en klik op het effect dat je wilt toevoegen.

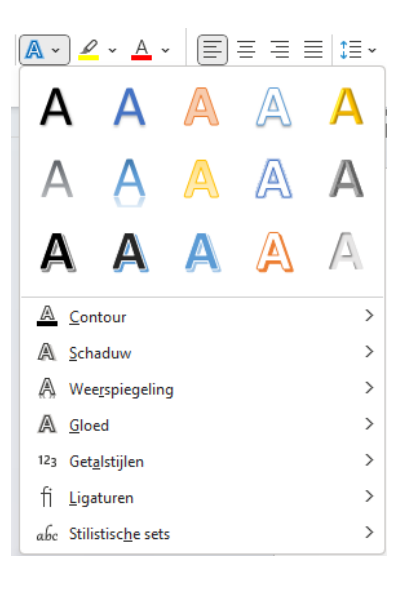

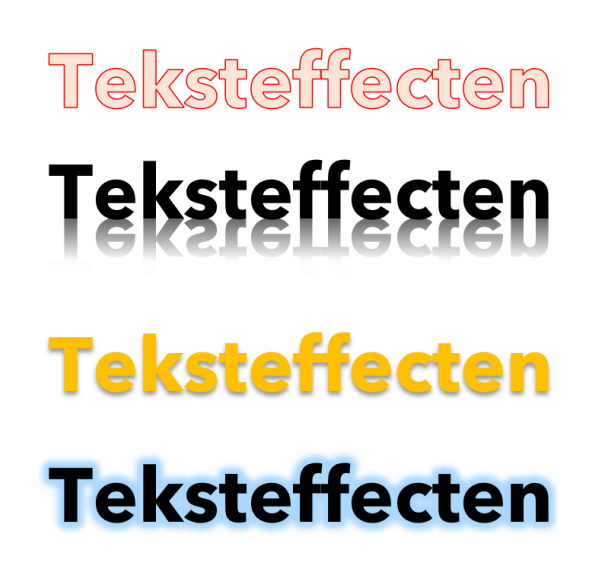

## Onderstrepingsstijlen

Selecteer de tekst waar je een effect op wil toepassen.

Klik op het tabblad Start in de rubriek Lettertype op vervolgkeuzelijst van *Onderstrepen*.

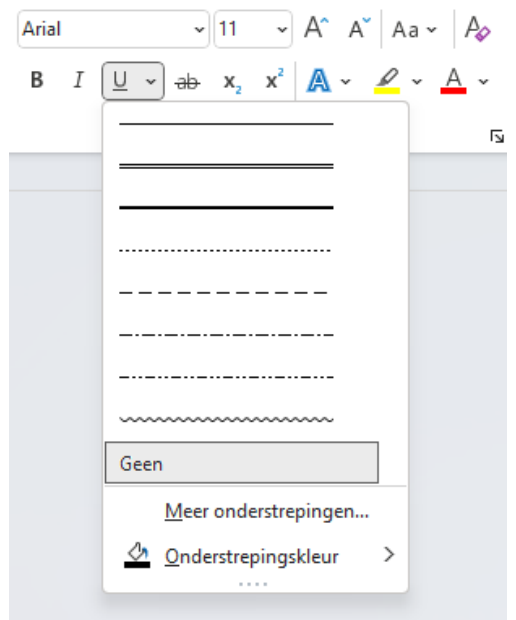

**WWW**

**Opmaak in Word** (?) Wij Worden Wijzer teksteffecten | onderstrepingsstijlen

opsomming | nummering

opsommingstekens te maken.

#### Een lijst met opsommingstekens maken

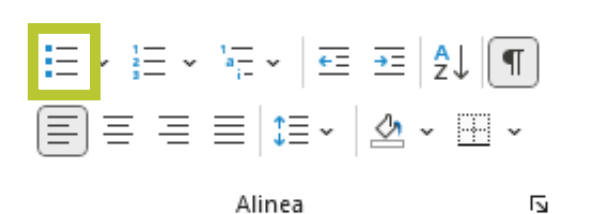

Typ het eerste item in de lijst en ga dan op de volgende manier te werk:

• Als je een nieuwe regel wilt beginnen met een opsommingsteken, druk je op Enter

Klik op het tabblad Start in de rubriek Alinea op Opsommingstekens om een lijst met

- Als je een nieuwe regel wilt beginnen zonder opsommingsteken, druk je op Shift+Enter
- Als je een lijst met opsommingstekens wilt **beëindigen**, druk je tweemaal op Enter
- Als je een *subopsommingsteken* wilt maken, selecteer dan je tekst met het opsommingsteken en druk op Tab of gebruik de knoppen Inspringing vergroten of Inspringing verkleinen.

# Een genummerde lijst maken

Klik op het tabblad Start in de rubriek Alinea op Nummering om een genummerde lijst te maken.

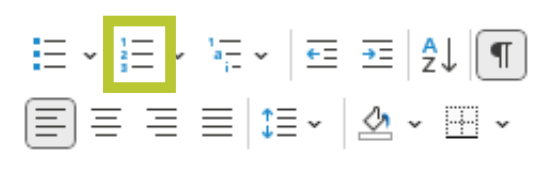

Alinea

Typ het eerste item in de lijst en ga dan op de volgende manier te werk:

 $\overline{N}$ 

• Als je een nieuwe regel wilt beginnen met een getal, druk je op Enter

Б

- Als je een nieuwe regel wilt beginnen zonder getal, druk je op Shift+Enter
- Als je een lijst met opsommingstekens wilt **beëindigen**, druk je tweemaal op Enter

# Een lijst met meerdere niveaus maken

Klik op het tabblad Start in de rubriek Alinea op Lijst met meerdere niveaus.

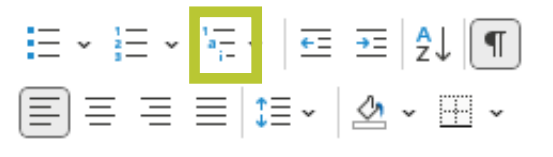

Alinea

Alles<sup>\*</sup> Huidige lijst Lijstbibliotheek Geen  $1.1.1$ Sectie 1.01 K 1.1 Kon 2  $(a)$  Kop  $\Delta$  Kon 2 1. Kop 3 E Lijstniveau wijzig Nieuwe lijst met meerdere niveaus definiëren Nieuwe lijststijl definiëren..

隔~ |西西跳¶ |

**WWW**

 $\overline{+}$   $\overline{+}$ 

**WWW Opmaak in Word** (?) Wij Worden Wijzer teksteffecten | onderstrepingsstijlen opsomming | nummering

#### Zoeken en vervangen

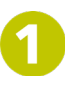

Klik op het tabblad Start in de rubriek Bewerken op Vervangen.

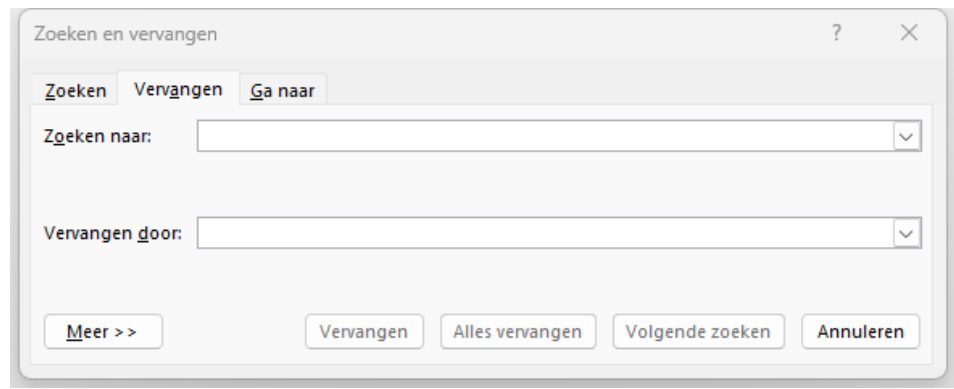

Typ bij *Zoeken* naar het woord dat je wilt vervangen.

Typ bij *Vervangen door* het correcte woord.

Klik op *Meer* om zoekopties in te stellen. Je kan zelfs zoeken op bepaalde opmaak en deze automatisch vervangen.

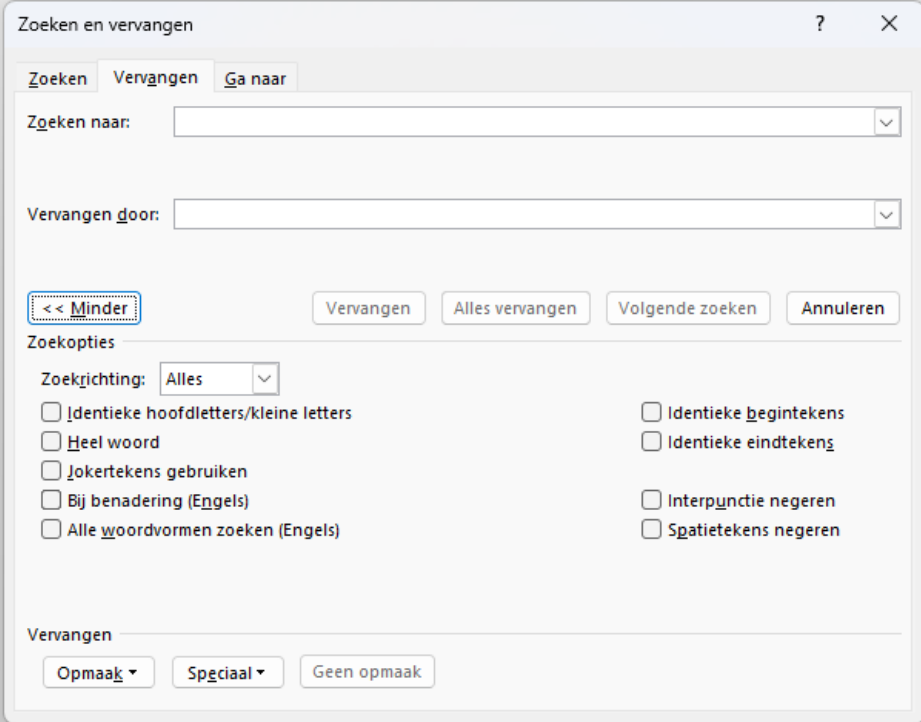

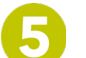

Klik op *Vervangen*, *Alles vervangen* of *Volgende zoeken*.